## INSTRUCTIVO CAMBIO CONTRASEÑA CABLEMODEM CISCO

Ingresar con un navegador web ( Chrome, Firefox, Edge) en la barra de dirección web a la siguiente dirección: http://192.168.0.1

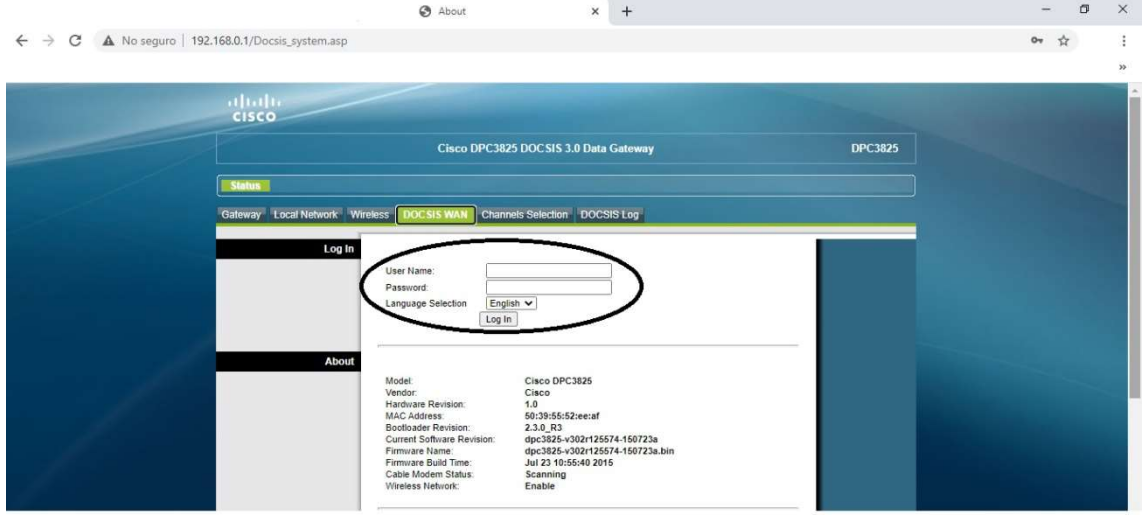

En "User Name" y "Password" dejar las casillas vacias

## Apretar "Log In"

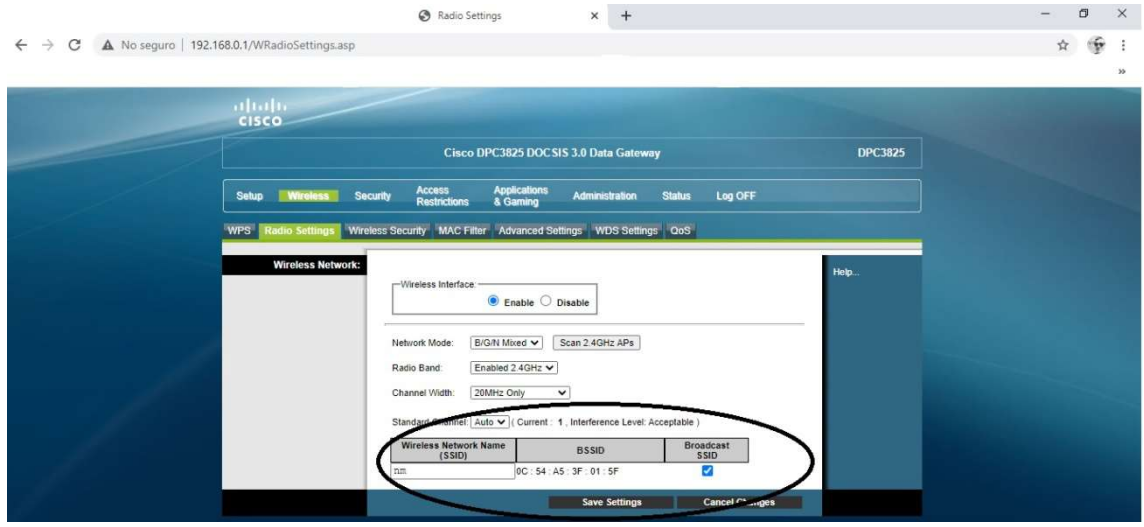

En Wireless Settings va a aparecer el nombre de la red wifi en wireless Network Name (SSID) donde va a poder cambiar el nombre de la red wifi, apretar Save Settings, una vez realizado este cambio va a aparecer la red wifi con el nuevo nombre con la contraseña de red antigua (la misma que tenia la red wifi anteriormente al cambio).-

Realizar el paso anterior solamente si va a ser cambio en el nombre de red Wifi, de los contrario pasar directamente al paso siguiente.-

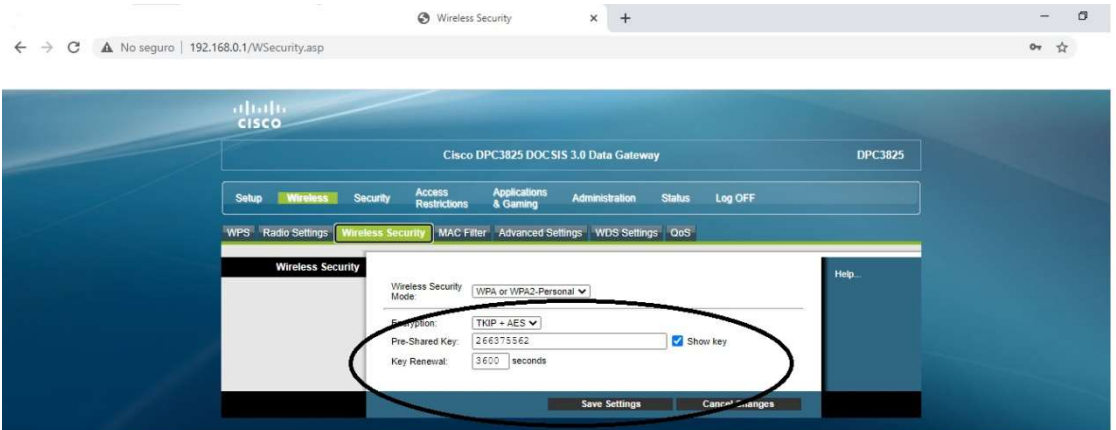

En "Pre-Shared Key" aparece la contraseña actual para la red wifi, modificar la misma por una nueva, una vez realizados todos los pasos apretar "Save Settings" para que tengan efecto los cambios realizados, luego de esto recordar olvidar la red antigua para poder ingresar los nuevos datos de conexión.-